## **HOW TO SUBMIT COVID VACCINATION RECORDS IN JH MYCHART**

*Version 10/5/22*

- 1) Sign in to your Johns Hopkins MyChart account.
- 2) Go to "Menu"
- 3) Find and click "COVID-19" under "My Record"
- 4) Click the first drop-down arrow

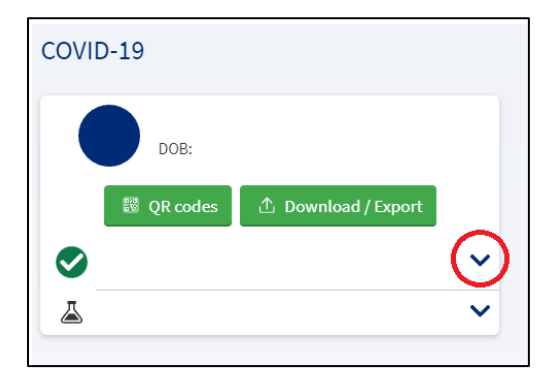

5) Look for the blue box that asks "Not seeing your vaccine dose?" Click "Update".

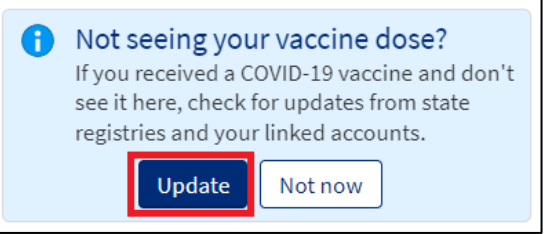

6) Wait for the system to finish searching. If no new data is found, the blue box will now say "We didn't get any new information". Click "Enter Information"

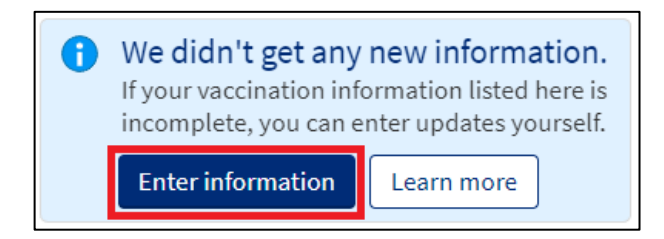

7) Answer the question "How many vaccine doses do you want to enter information for?". Click "Continue".

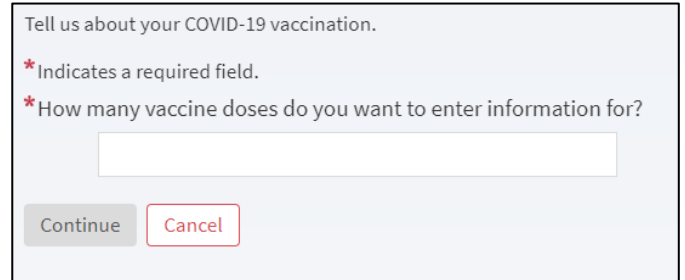

8) Choose the vaccine manufacturer, enter date administered, location, and lot number. You can enter the next vaccination information after you click "Continue"

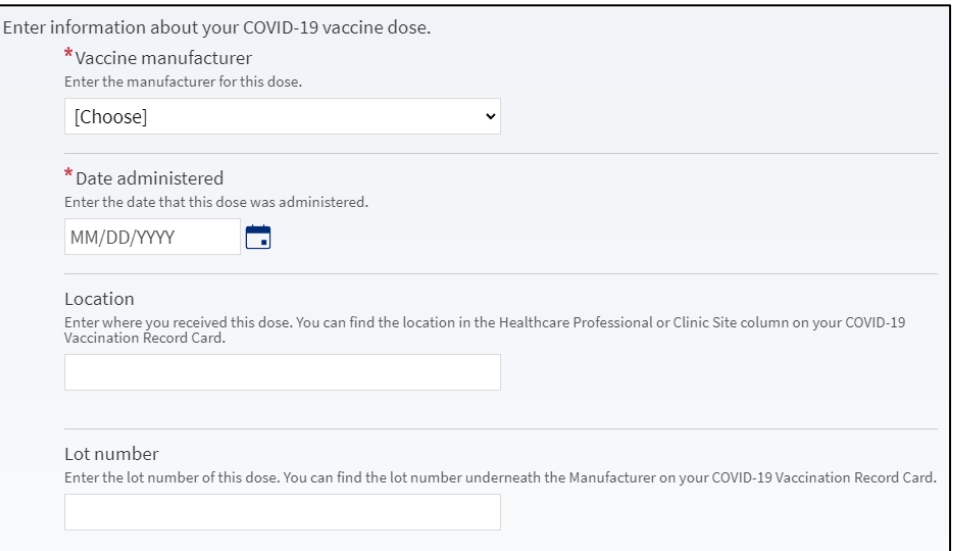

9) Attach proof of vaccination. Click "Continue".

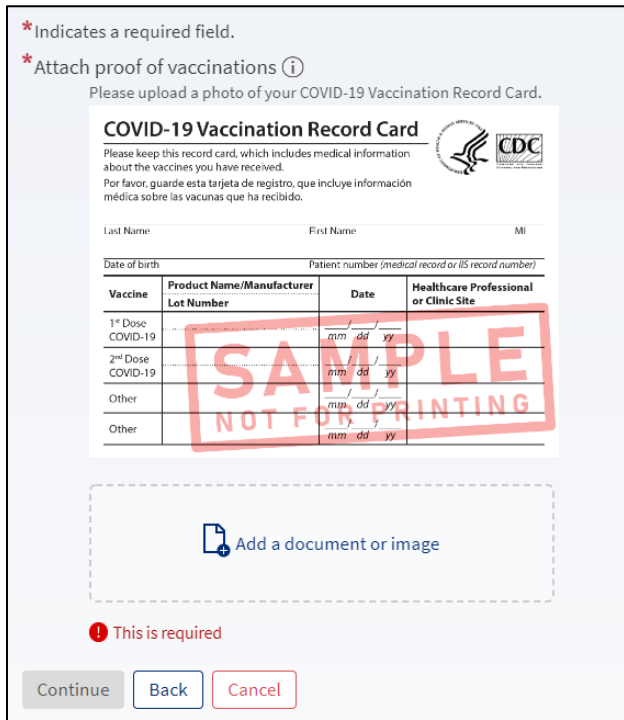

10) Call the JHCCC at 443-287-8500 option 1 to reconcile your COVID vaccination in EPIC so you can schedule your Bivalent booster dose in MyChart.